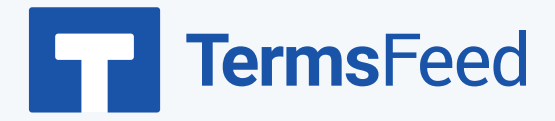

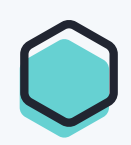

## **How to Add a Cookies Policy**

## **on GoDaddy**

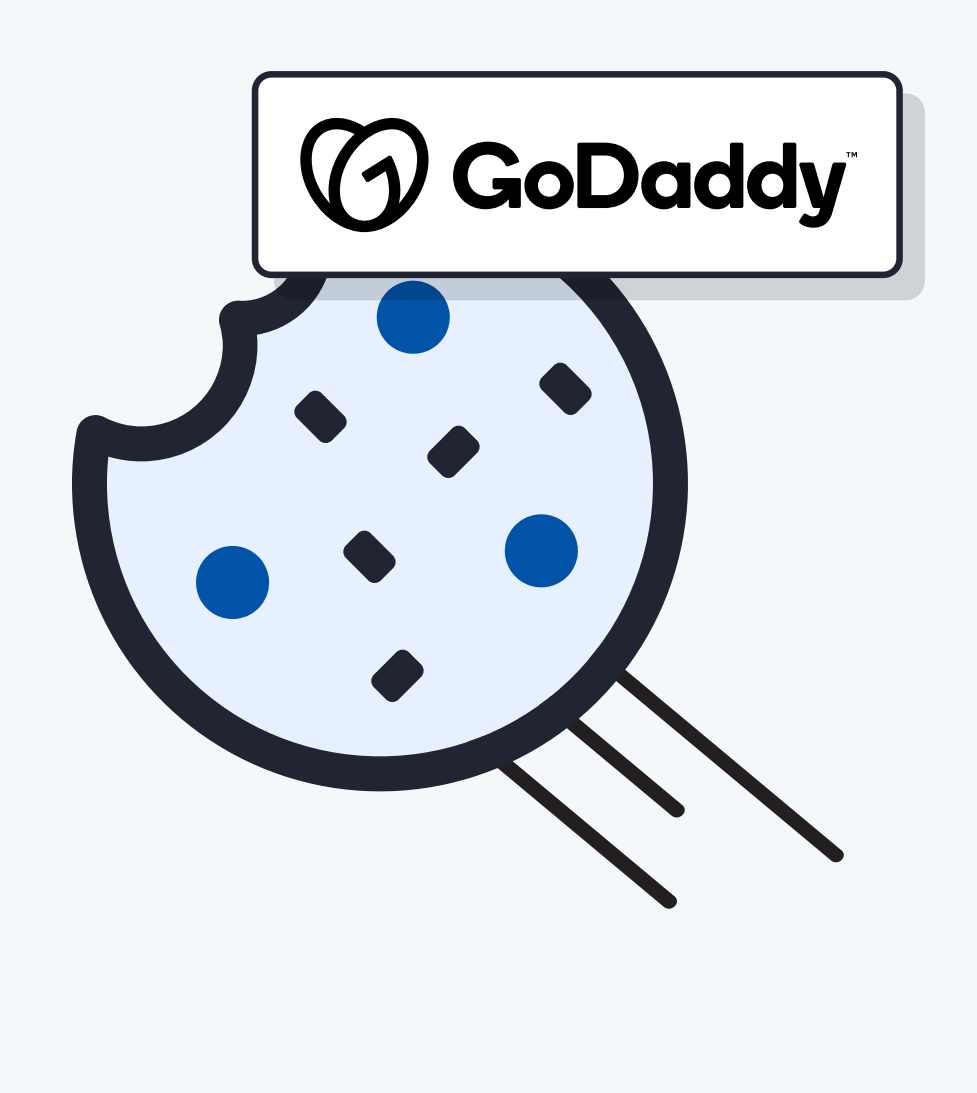

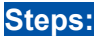

- 1. **Log in** to GoDaddy.
	-
- **Sign in** New to GoDaddy? Create an Account Username or Customer #\* Password\* Show  $\vee$  Keep me signed in on this device Sign In or sign in with Q G Need to find your username or your password?

*<sup><i>O* GoDaddy</sup>

2. From the Dashboard, click on **Edit Website**:

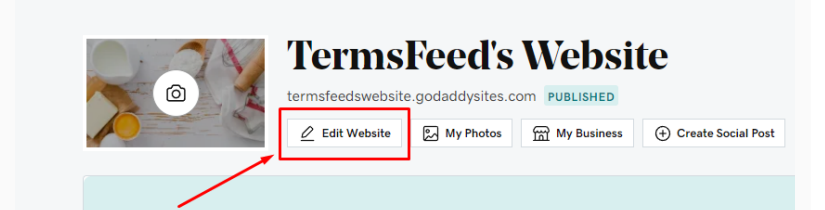

3. When the **Website Builder** opens, go to **Site Menu** and click on **+** to add a new page:

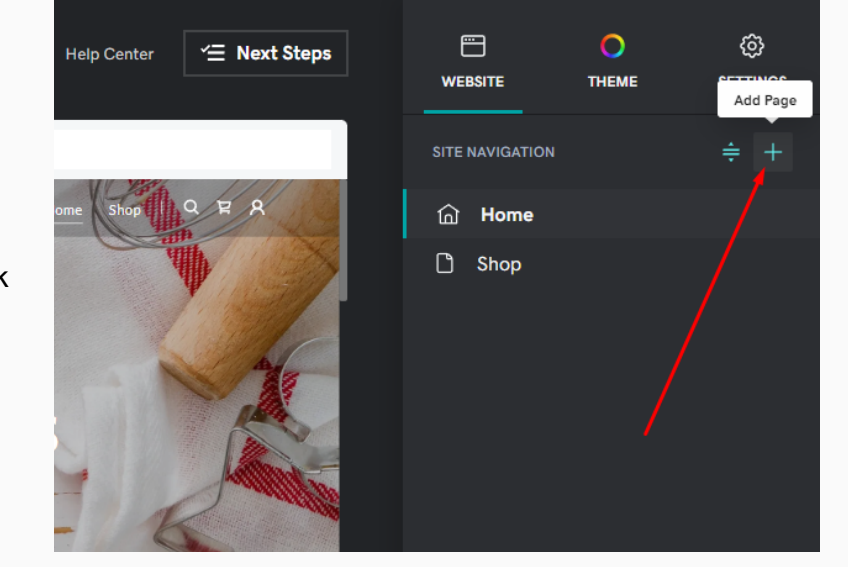

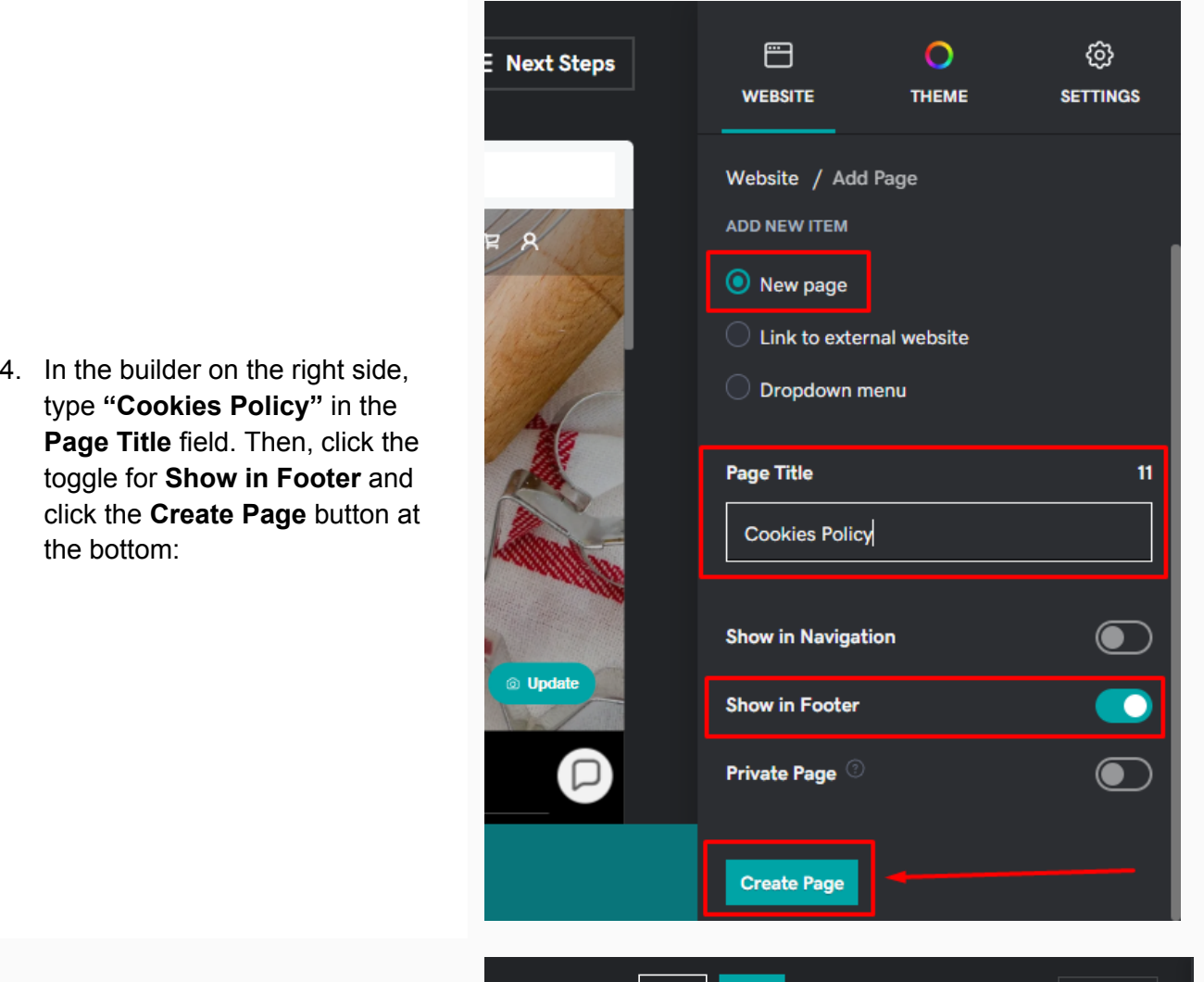

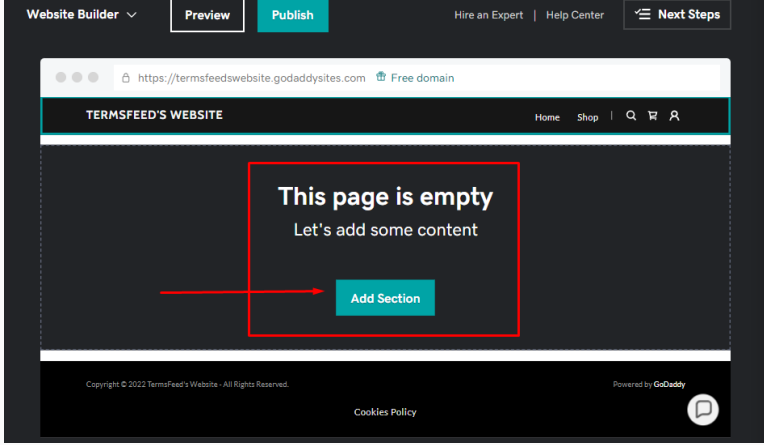

5. On the newly created Cookies Policy page, click the **Add Section** button:

6. In the **Add Section menu**, scroll to **General > Content**. On the right side, choose **Ideal for long blocks of text** and click the **Add** button:

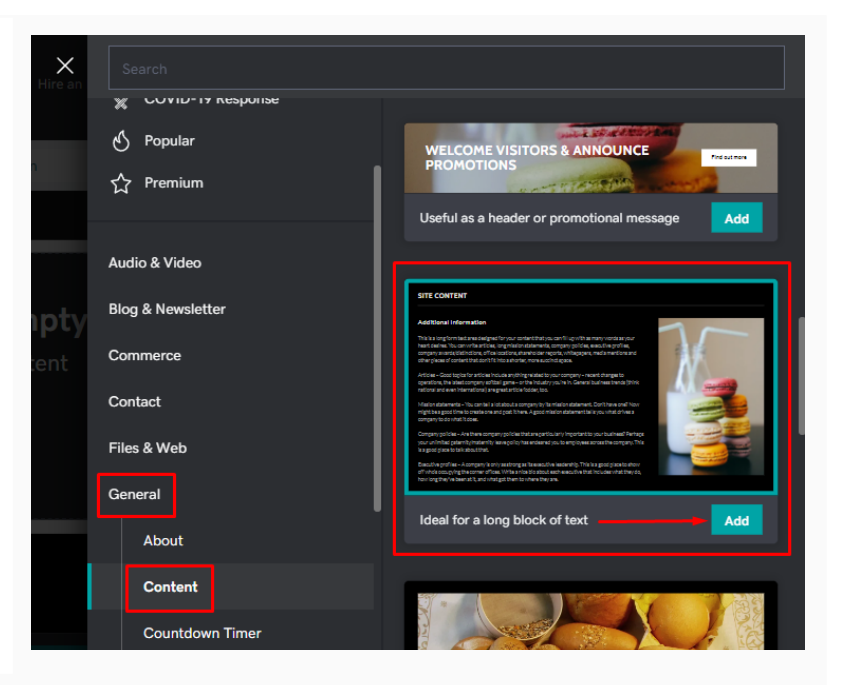

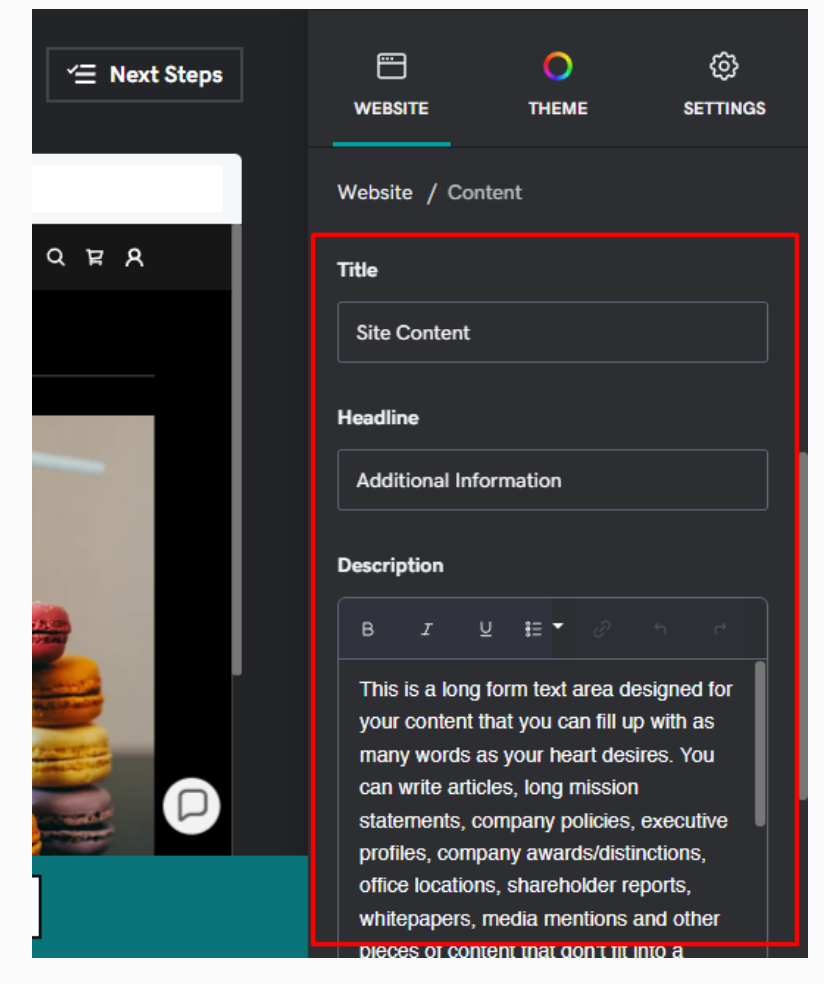

7. After the section is added, scroll to the **Title, Headline and Description** fields on the right side:

8. Now you need to **add text to your Cookies Policy page**.

> **If you do not have a Cookies Policy, you can use our Cookies Policy [Generator](https://www.termsfeed.com/cookies-policy-generator/) and create one within minutes.**

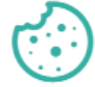

#### **Cookies Policy Generator**

Start  $\rightarrow$ 

9. Once you have the Cookies Policy created by TermsFeed, let's get the policy text. You can copy the HTML variant of the policy or **download the Plain Text file format**:

#### **Download your Cookies Policy**

Download your Cookies Policy in multiple file formats.

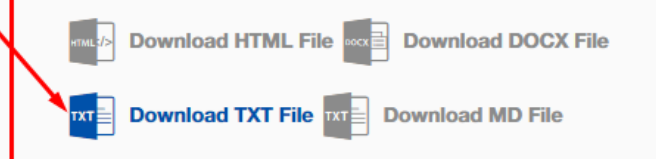

10. Go back to GoDaddy's Website Builder and title the page as **"Cookies Policy**." Remove the placeholder text under the **Headline** field. In the **Description** field, delete the placeholder text first and then **paste the text of your Cookies Policy**:

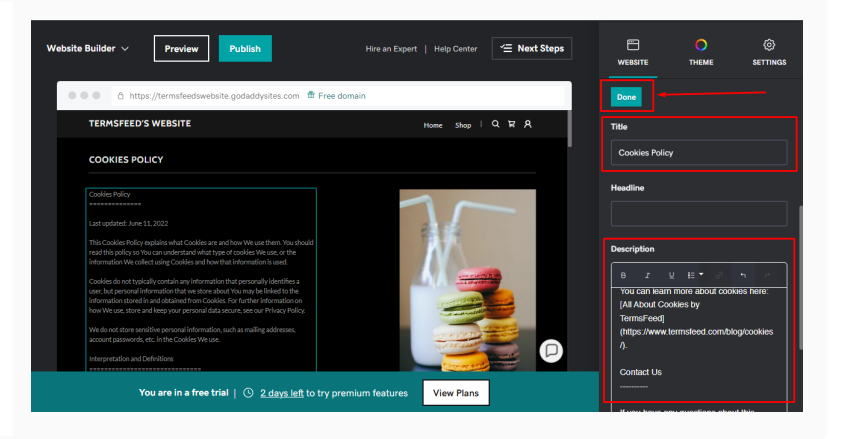

#### **You're done!**

# FF TermsFeed

### Legal compliance is now a breeze.

All-in-one compliance software that helps businesses get (and stay!) compliant with the law (GDPR, CCPA+CPRA, CalOPPA, and many more).